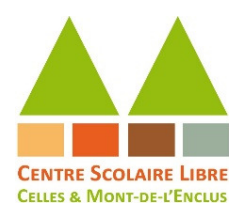

### **Communiquer via** *Teams* **procédure d'installation / connexion**

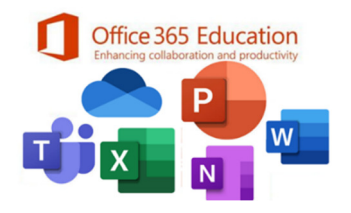

# A. Présentation

Lundi 27 avril 2020

### Chers parents,

### Pourquoi Teams ?

 Comme vous l'avez certainement entendu, les mesures de suspension des cours ont été prolongées **jusqu'au 17 mai** *au moins*, voire plus selon les classes. Afin, donc, de poursuivre l'organisation de la continuité des apprentissages et de maintenir le lien avec les enfants, après le développement du site Internet de notre Centre Scolaire https://www.cslcm.be (et le renforcement de la page Facebook), puis la mise en route de la plateforme d'exercices en ligne *Wazzou* pour les élèves de primaire, nous entamons donc, à présent, la troisième phase de notre déploiement numérique : rendre possibles les échanges entre élèves (et/ou vous-mêmes) et les enseignants.

 Pour ce faire, nous avons fait le choix de l'environnement *Microsoft Education*, et plus particulièrement de la plateforme *Teams*. Si certes, il existe une série d'autres outils et plateformes tout public en ligne, celle-ci a pour avantage, d'une part, de mettre à disposition une série d'applications bureautiques et pédagogiques, rassemblées sur une même plateforme ; et d'autre part, d'être correctement sécurisée : seuls les membres à qui nous créons un accès peuvent y pénétrer.

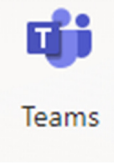

 Cette sécurisation nécessitera, de ce fait, une **procédure d'inscription et d'installation** que nous vous détaillons dans les pages suivantes. Un courriel vous parviendra également ce jour avec les codes d'accès de votre enfant. Nous n'avons pas jugé utile de créer des comptes *parents* différents de ceux de l'*enfant* : il s'agit donc d'un compte par défaut commun à votre enfant et vous-mêmes : cela permet, pour les plus jeunes enfants, que vous puissiez communiquer en son nom<sup>1</sup>.

 L'objectif premier que nous nous fixons via cette plateforme est donc de pouvoir assurer une communication plus directe avec les élèves (un **premier rendez-vous en ligne** sera fixé sans doute déjà courant de **cette semaine**). Mais, vous l'aurez compris, les nombreuses fonctionnalités disponibles nous ouvriront la possibilité de l'utiliser également pour faire parvenir des propositions d'activités pédagogiques, par exemple.

### Procédure « pas à pas » pour vous connecter à Microsoft Office 365 et installer Teams

 Le présent document se veut une procédure la plus claire possible pour avoir donc accès à toutes les fonctionnalités de la plateforme *Teams* : des captures d'écran illustrent également les actions (mais il est possible que ça se présente un tout petit peu différemment chez vous, selon le navigateur que vous utilisez, par exemple).

Nous vous conseillons (selon les outils disponibles chez vous)<sup>2</sup> : 1) si vous en avez, de procéder à l'installation **sur ordinateur portable**,

ou sur tablette (pour bénéficier d'un plus grand écran, de la webcam, d'un clavier, …) 2) de vous munir également de votre **smartphone** dont vous aurez besoin un moment de la procédure (et sur lequel vous pourrez aussi, si vous le souhaitez, installer l'application).

### Remarques :

1) Une **procédure simplifiée d'accès immédiat** à une **vidéoconférence** par simple lien est disponible : Chap A/, point 1. 2) Une présentation de Teams et son utilisation sont disponibles Chap F/, point  $23$ .

2) En cas de difficulté technique, vous pouvez nous contacter : https://www.cslcm.be/contact-technique/.

 Vous remerciant par avance de votre précieuse contribution et attendant la joie de pouvoir nous retrouver « en vrai », toute l'équipe se joint à moi pour vous souhaiter belle découverte et vous prier de croire, chers parents, à l'expression de nos meilleures salutations. Portez-vous bien !

<sup>&</sup>lt;sup>1</sup> Si vous, parent, souhaitez contacter l'enseignant de façon plus personnelle, merci de le faire non pas via Teams (au nom de l'enfant, qui pourra en être témoin), mais bien depuis votre propre adresse email, sur l'adresse email de l'enseignant (par exemple sa professionnelle crée selon la structure : « prenom.nom@cslcm.onmicrosoft.com »).

<sup>&</sup>lt;sup>2</sup> Nous imaginons bien qu'une disparité importante existe quant au degré d'équipement numérique ou non des familles (diversité des appareils, fiabilité du réseau, webcam, micro, etc.). Si vous ne savez pas vous connecter, n'hésitez donc pas à nous le faire savoir afin de trouver des solutions ensemble (envoi papier par exemple).

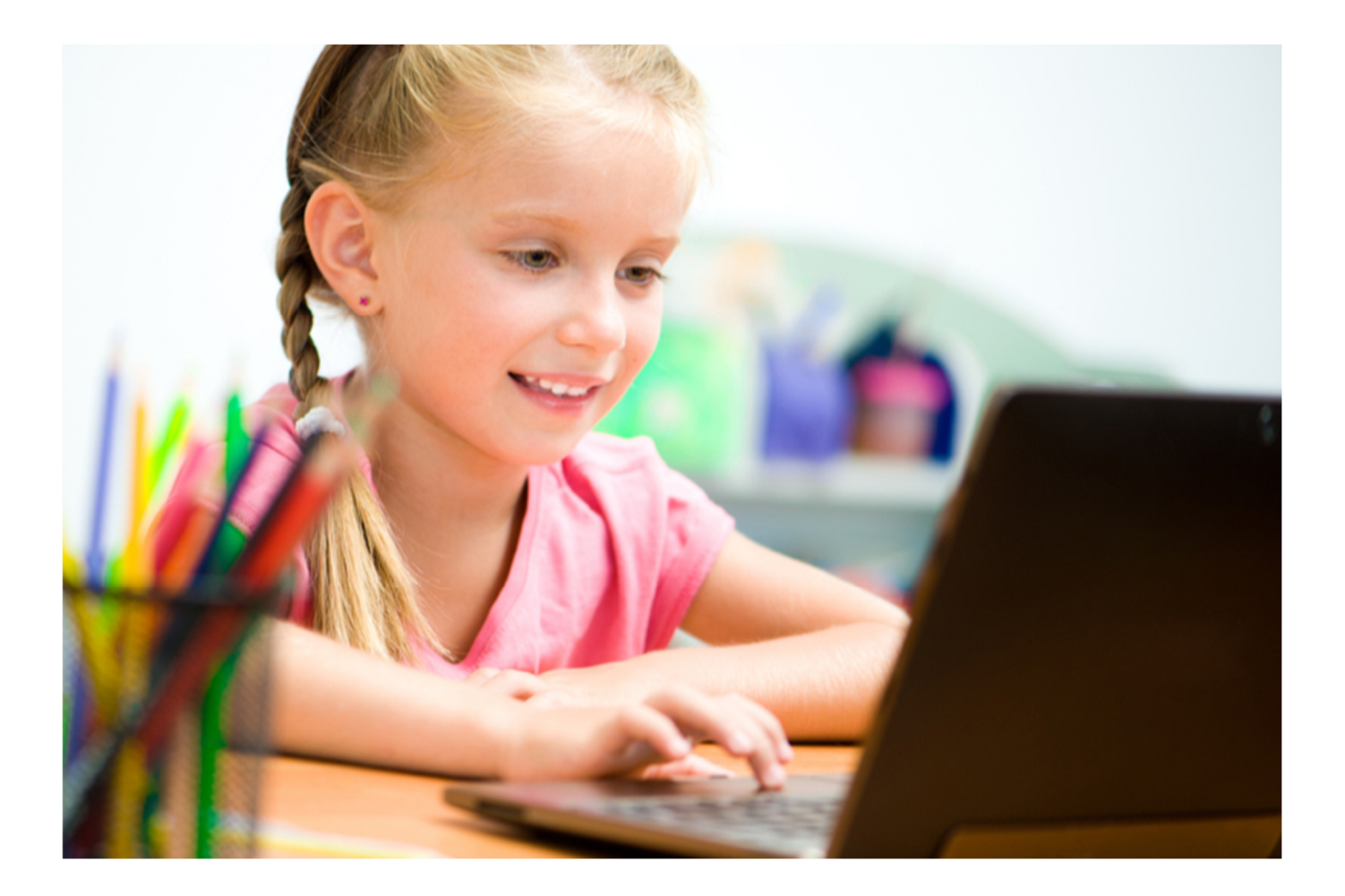

# Table des matières

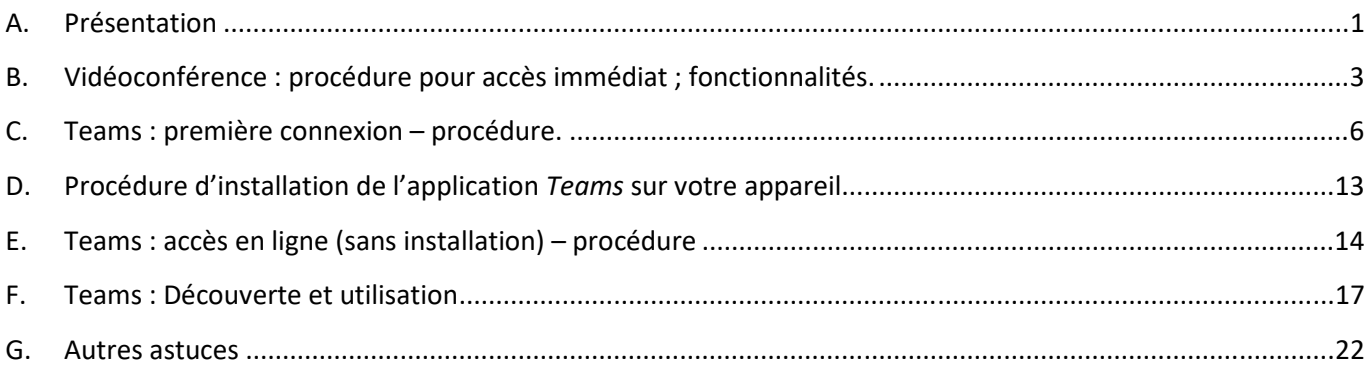

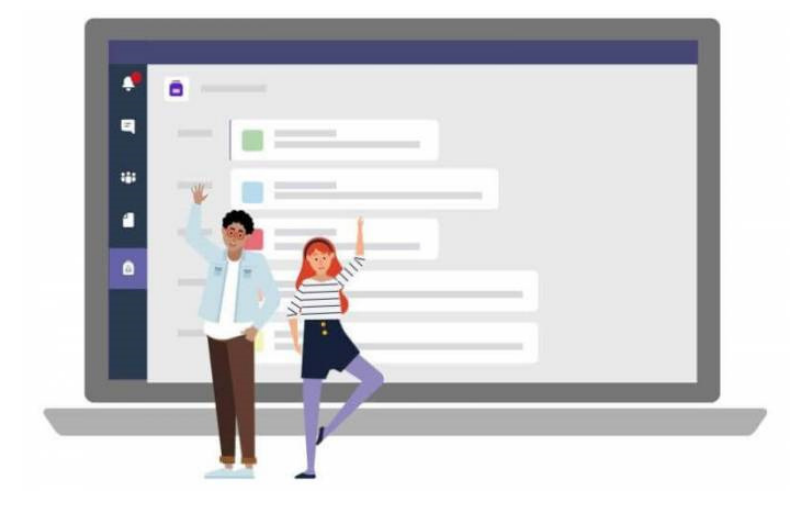

 $\Theta$  Pour suivre la procédure de connexion et d'installation normale : commencer au point  $\mathbf 2$ 

# B. Vidéoconférence : procédure pour accès immédiat ; fonctionnalités.

### 1. **Rejoindre une vidéoconférence via un lien**.

Voici un moyen très simple (4 étapes) de pouvoir rejoindre une vidéoconférence dont vous aurez reçu (par email) un lien d'accès, et ce, que vous ayez déjà eu le temps de procéder à la première connexion (l'enfant sera alors reconnu comme membre et aura accès à toutes les fonctionnalités) ou non (il nous rejoindra alors en tant qu'**invité** (fonctionnalités plus limités), mais pourra déjà au moins *voir, entendre, être vu, être entendu.*

### Étape 1 :

Dans vos mails, retrouvez le **courriel** envoyé par l'enseignant, dans lequel est annoncée cette vidéoconférence. Cliquez alors sur le **lien**.

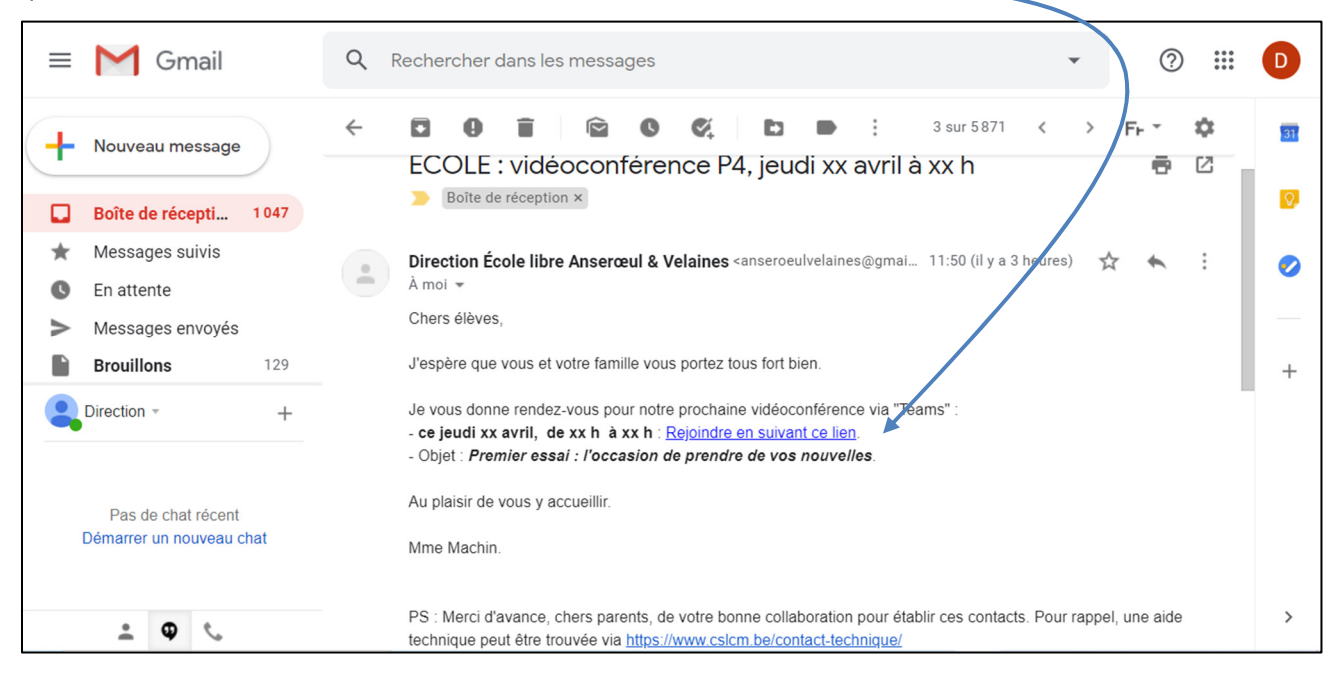

Étape 2 : Une page Internet s'ouvre.

> Option 1 : Vous avez déjà fait la procédure de connexion et d'installation ?

Dans la petite fenêtre : « **Ouvrir Microsoft Teams** » (si la fenêtre ne s'affiche pas, choisissez « **Lancez maintenant** »)

> Option 2 : Pas encore connecté ? Pas de panique ! Vous rejoindrez la vidéoconférence en tant qu'**invité**. Dans la petite fenêtre : « **Annuler** ». Puis choisissez « **Participer sur le web à la place** ».

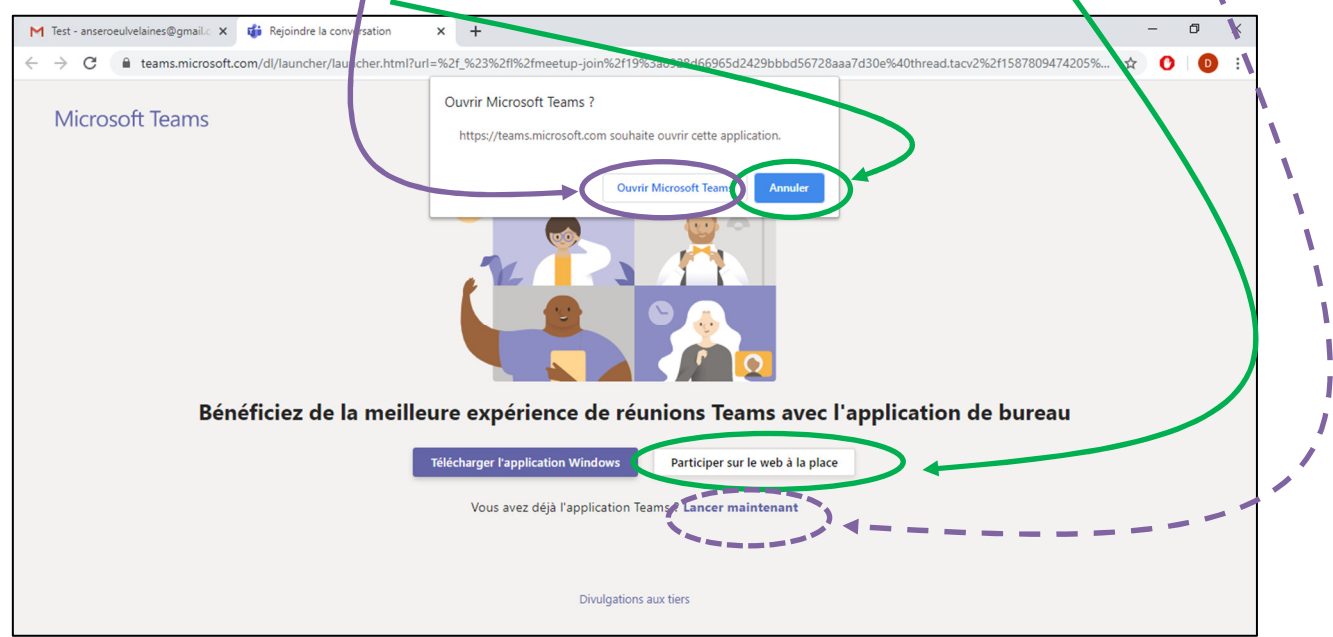

Étape 3 :

Si cela vous est demandé, sélectionnez « **Autoriser** » l'accès au micro et à la caméra.

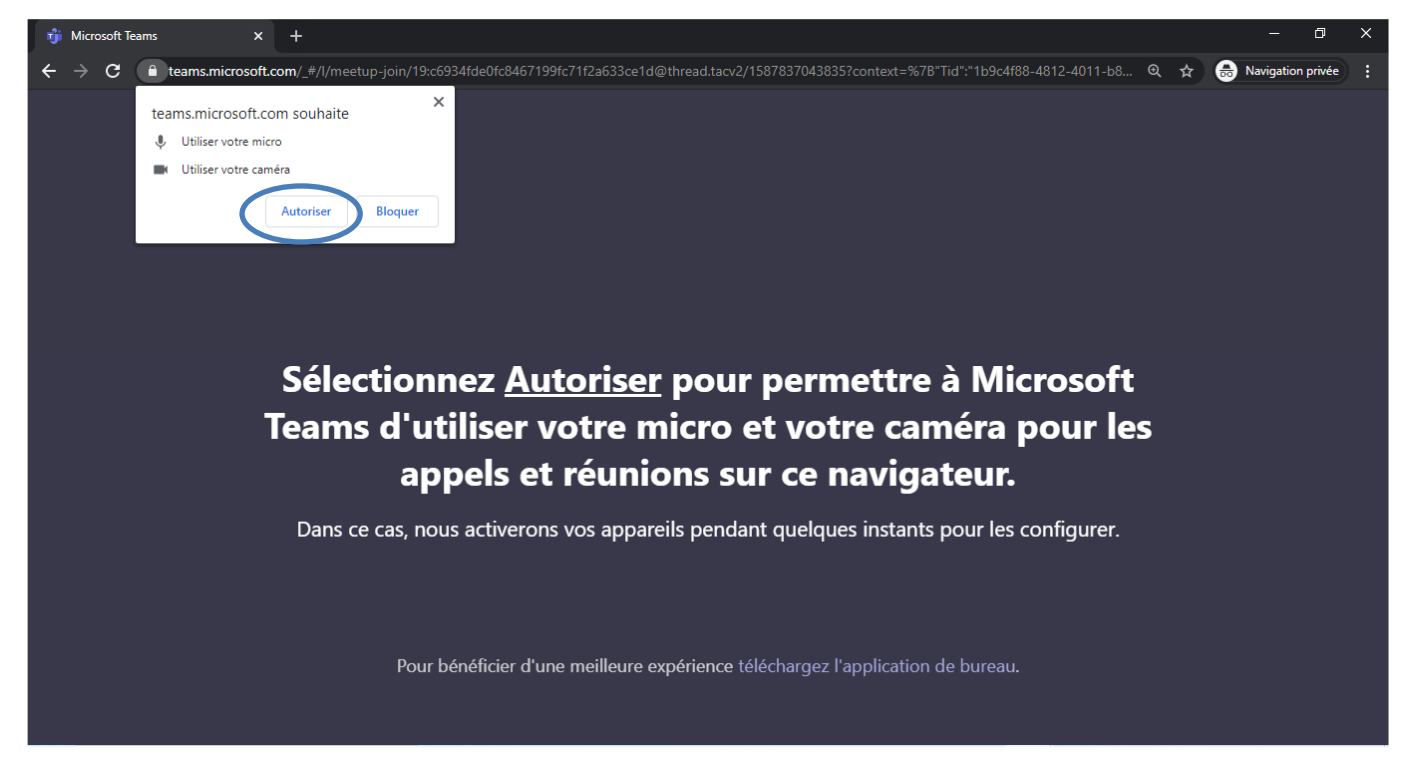

#### Étape 4 :

### > (a – si en tant qu'invité) Cliquez pour taper le **Prénom** et **Nom** de l'enfant

> (b) Vous pouvez, déjà avant de rejoindre la vidéoconférence, choisir d'activer ou non votre caméra et votre micro. Dans l'exemple ci-dessous, j'ai mis une peluche au lieu de mon visage devant la webcam, et j'ai laissé activés caméra et micro. Remarque : Il pourra être demandé de **couper** / réactiver **les micros** durant une vidéoconférence, pour que cela reste audible pour tous.

> (c) Cliquez sur « **Rejoindre maintenant** ».

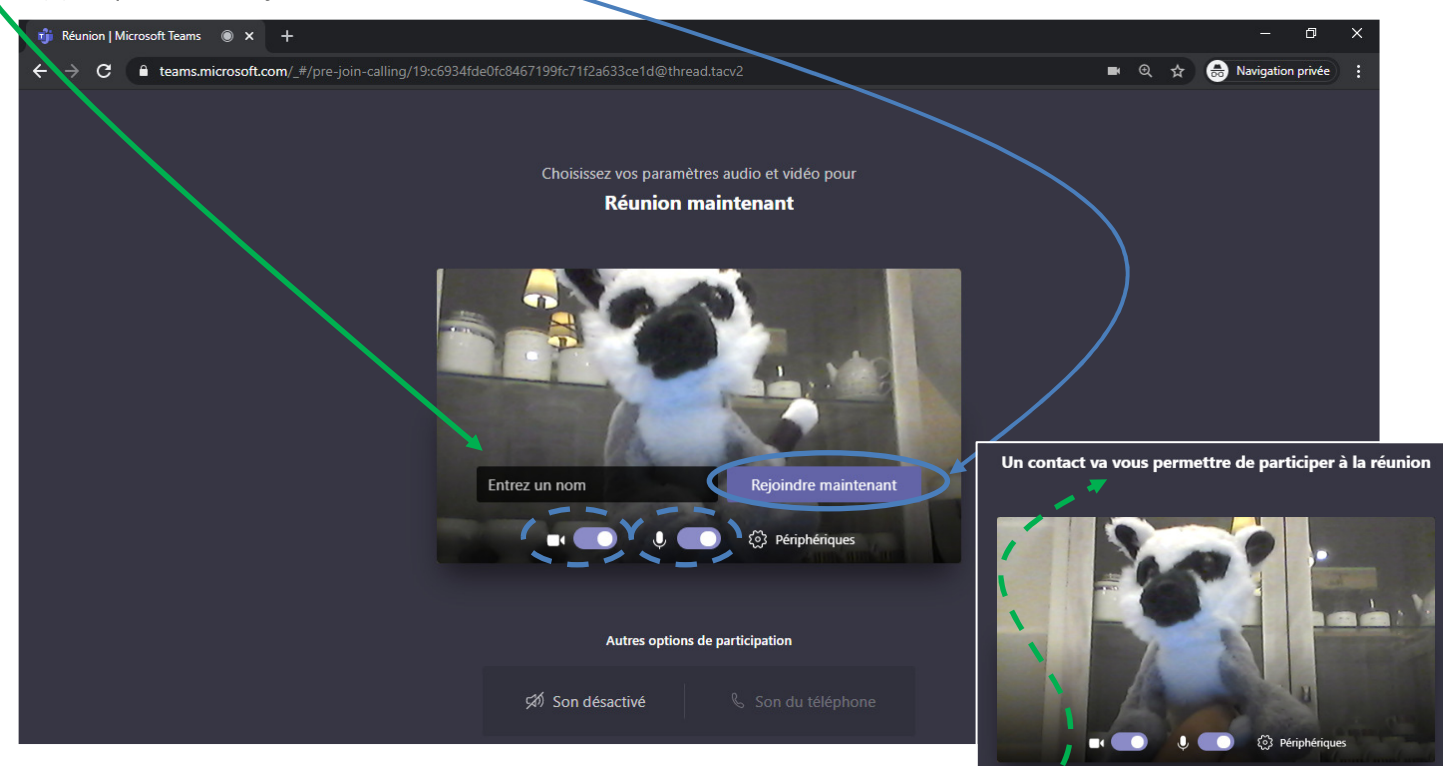

> (d – si en tant qu'invité) **Attendez** alors simplement que l'enseignant accepte de vous autoriser l'accès.

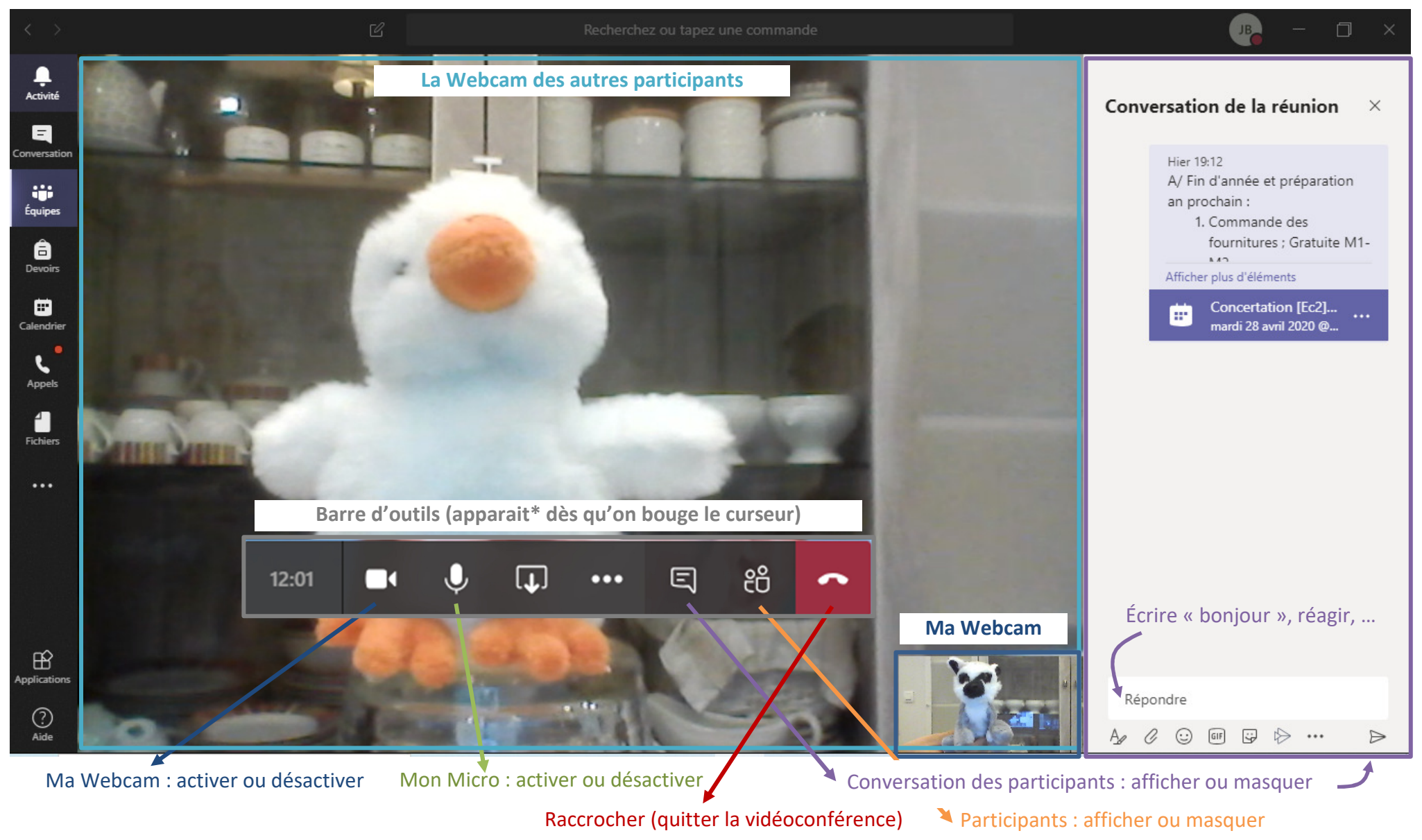

### Ca y est ! Vous êtes en ligne avec nous ! Voici les principales fonctionnalités à utiliser durant une **vidéoconférence**.

\* Astuce. La barre d'outils gène la vue ? Elle disparait toute seule quand on clique sur l'écran de la Webcam des participants et qu'on ne bouge plus la souris.

 $\mathcal \theta$  Pour avoir un premier aperçu de l'utilisation de « Teams » : voir le point  $\mathbf 2 \mathbf 3$ 

\_\_\_\_\_\_\_\_\_\_\_\_\_\_\_\_\_\_\_\_\_\_\_\_\_\_\_\_\_\_\_\_\_\_

## C. Teams : première connexion – procédure.

2. Accédez à votre messagerie en ligne et **ouvrez le courriel** (email) ayant pour objet : « *Informations de compte pour les utilisateurs nouveaux ou modifiés* », envoyé par Microsoft.

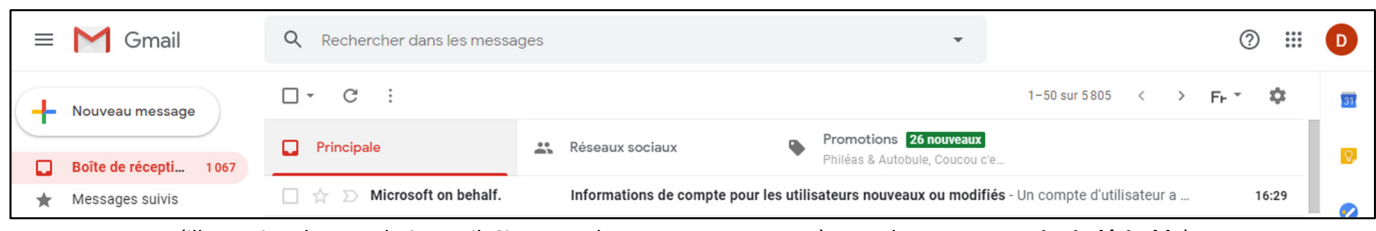

(illustration de votre boite mail. Si vous ne le trouvez pas, pensez à consulter votre **courrier indésirable**).

### 3. Ouvrez le message

prenez bonne note du **nom d'utilisateur** et copiez (ou recopiez sur une petite feuille que vous garderez près de vous) le **mot de passe temporaire** qui a ont été attribués.

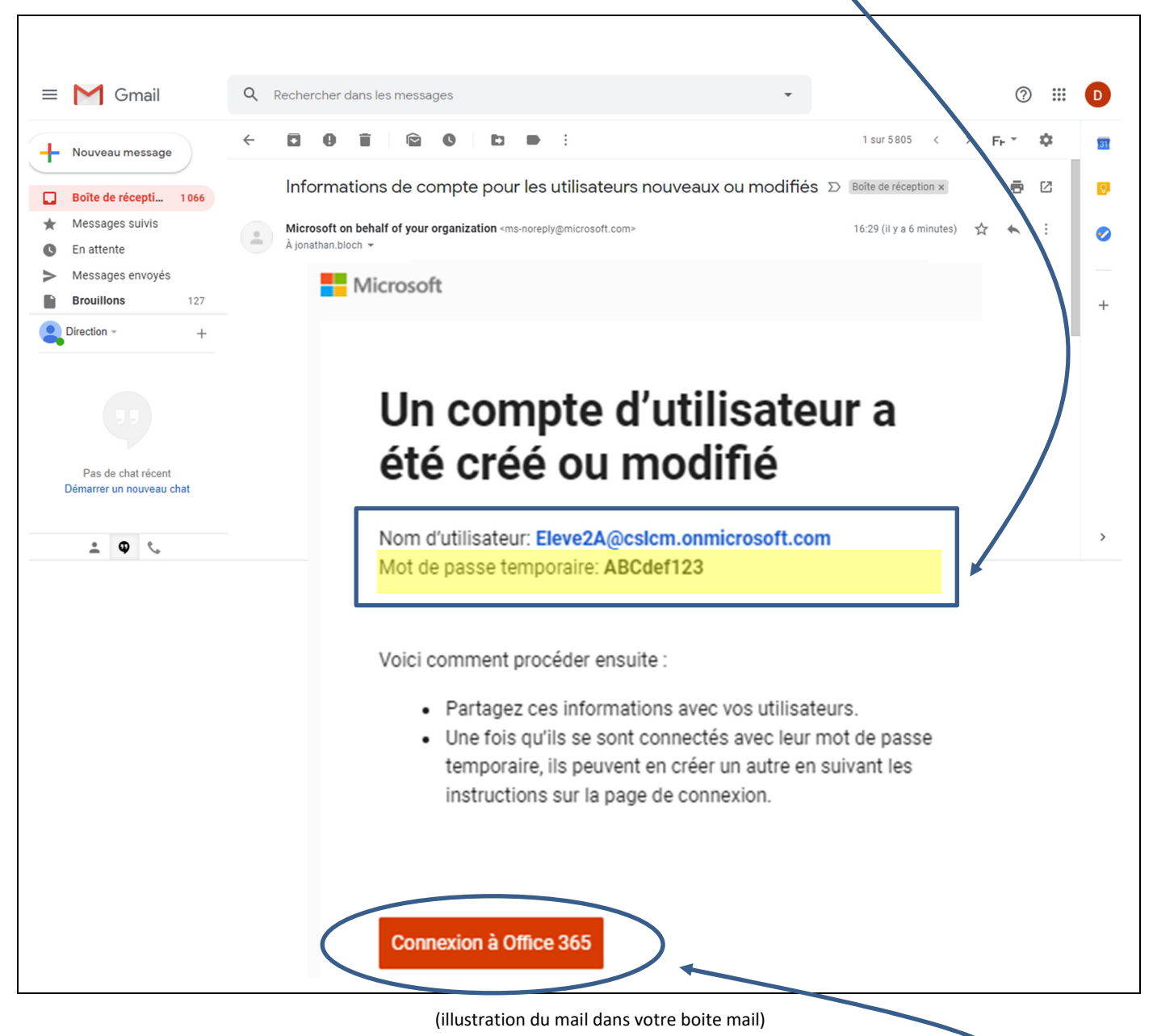

4. Dans le mail, cliquer ensuite sur le bouton « **Connexion à Office 365** »

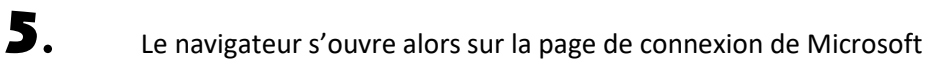

et vous propose directement de vous identifier avec ce nouveau nom d'utilisateur.

(1) **Entrez donc le mot de passe temporaire** que vous reçu par mail (et avez recopié sur le petit papier),

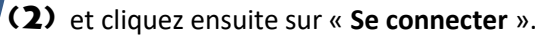

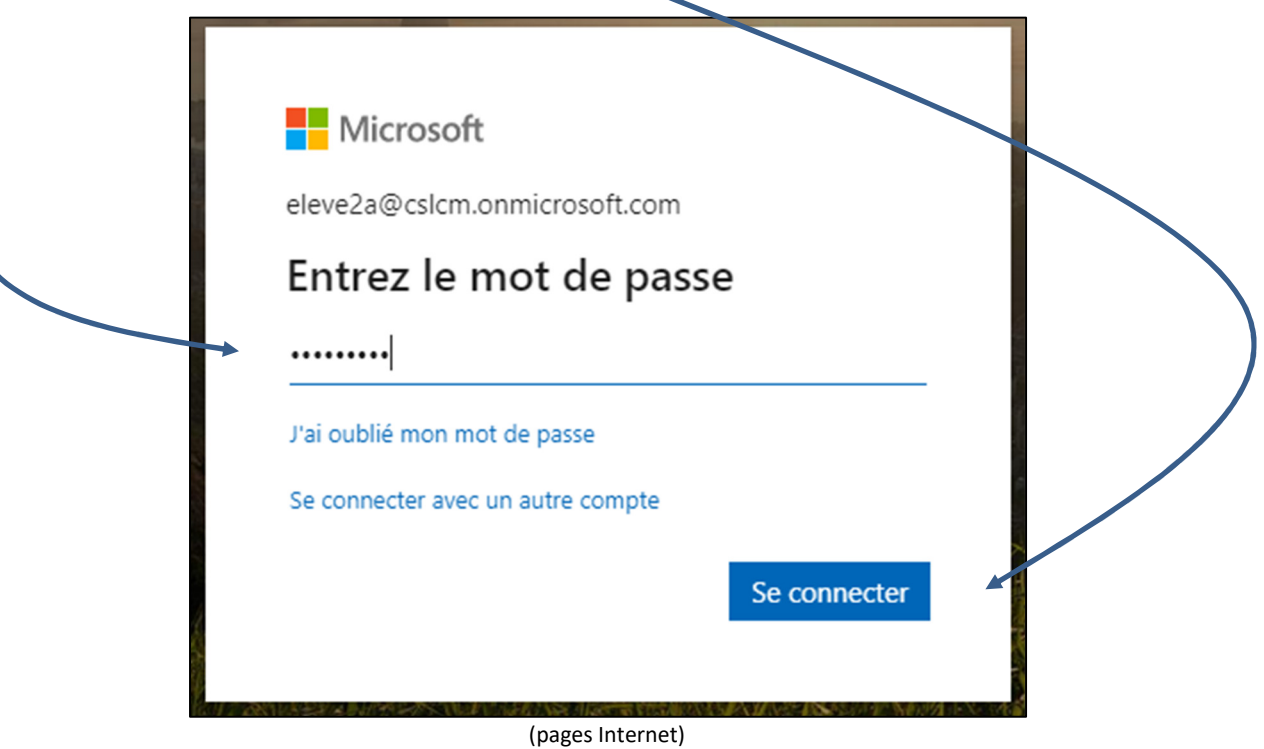

6. Le système vous demande ensuite de **remplacer** ce mot de passe temporaire par un mot de passe personnel que vous choisissez vous-même et que vous retiendrez.

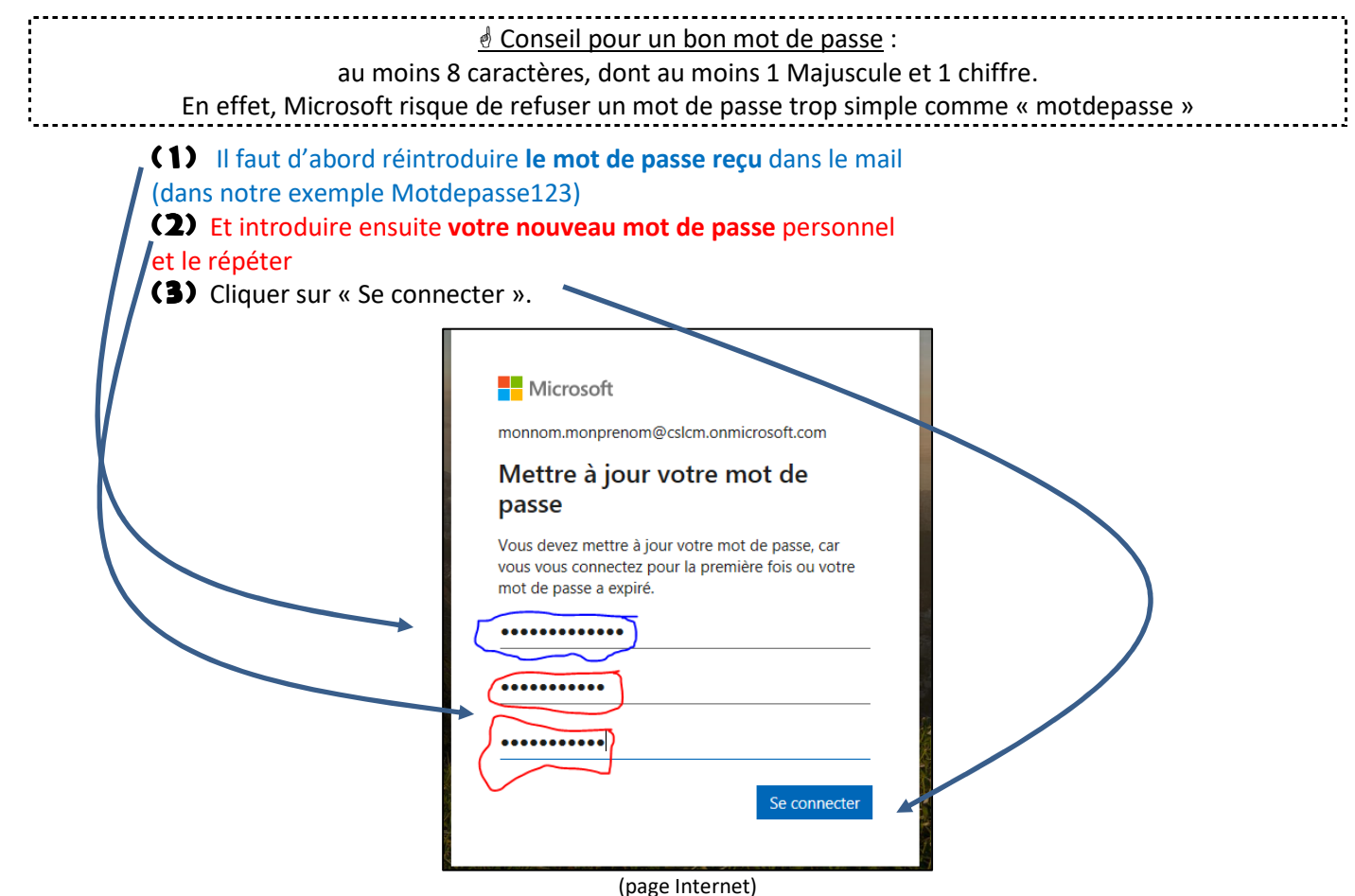

7. Vous recevrez sans doute ensuite l'écran « Plus d'informations requises ». Microsoft vous invite, en fait, dans les étapes qui suivront, à préparer le système de double authentification requis. Celui-ci sert à protéger le compte. Vous aurez besoin de votre **smartphone**. Ici, sélectionner simplement « Suivant ».

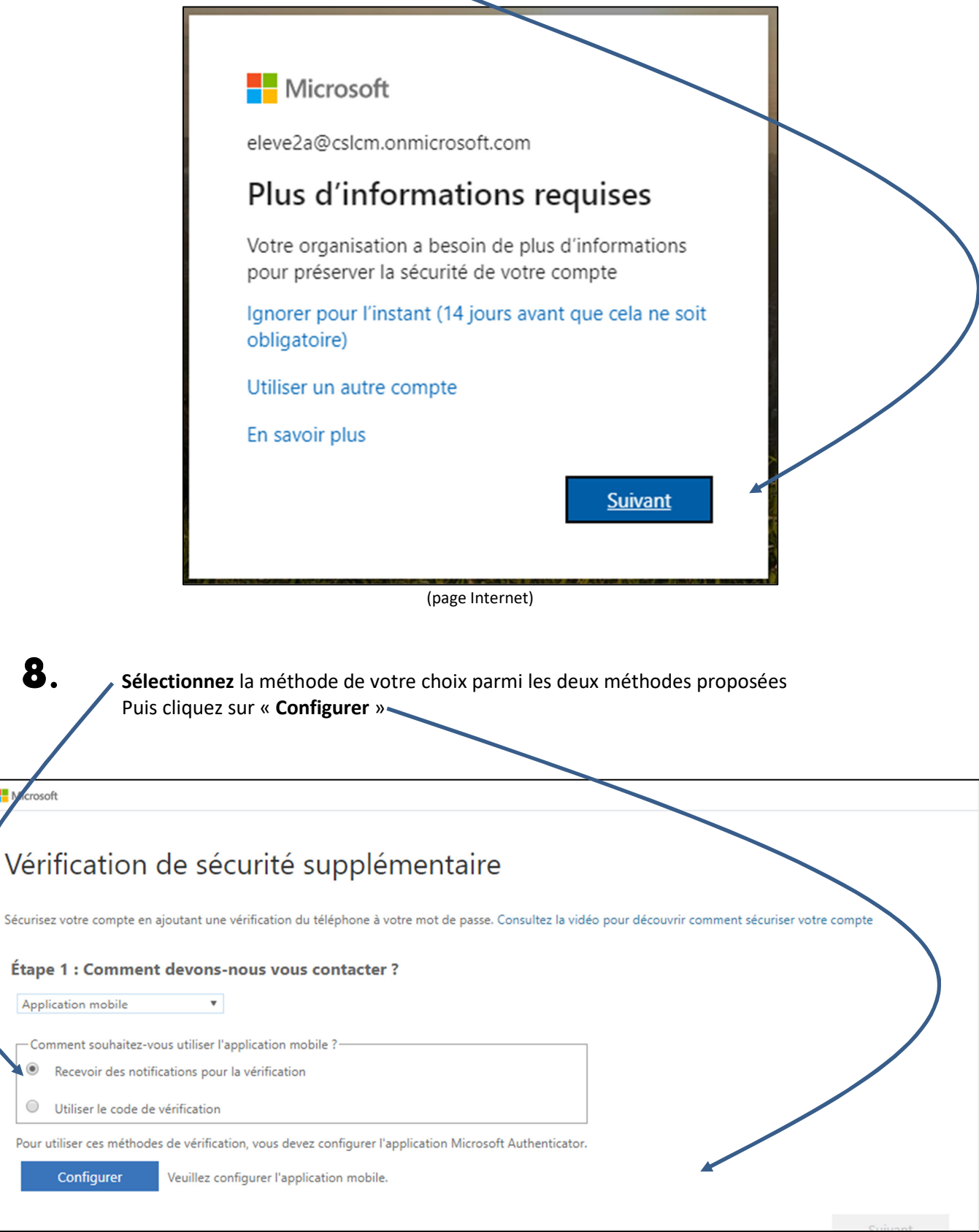

(page Internet)

 $\bullet$  $\bigcirc$ 

9. Vous arrivez sur cet écran. Il s'agit, à présent, de le **laisser temporairement** en suspens votre ordinateur et de passer à votre smartphone…

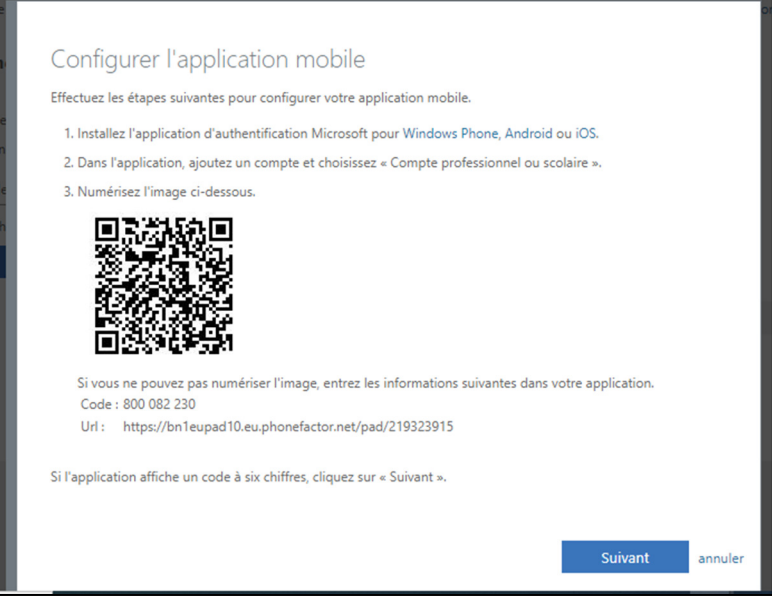

(page Internet)

- 10. option A */ Si vous ne possédez pas encore l'application « Microsoft Authenticator »*, Sur votre **smartphone**,
	- (1) rendez-vous sur la plateforme « Google Play » (application « Play Store ») ou « App Store »,
	- (2) recherchez et installez l'application « **Microsoft Authenticator** »

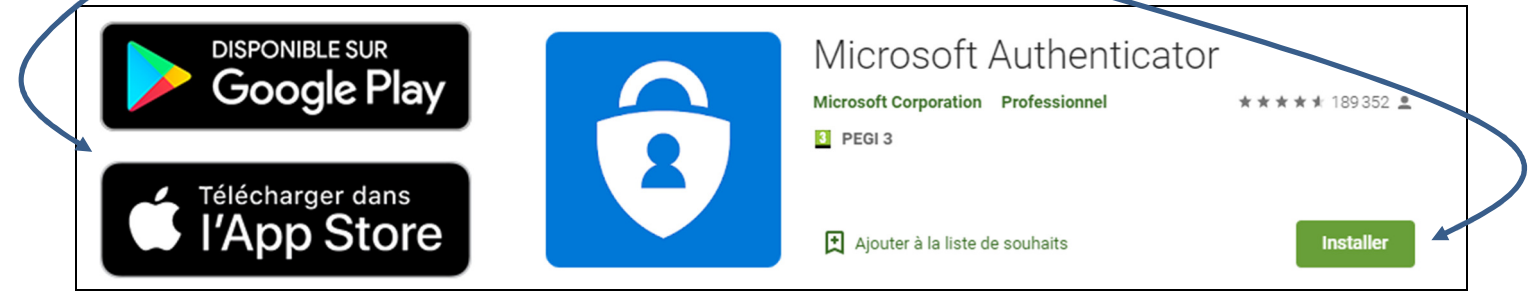

- (3) Ouvrez l'application,
- (4) Ajouter un compte,
- (5) Et choisissez « **Compte professionnel ou scolaire** »

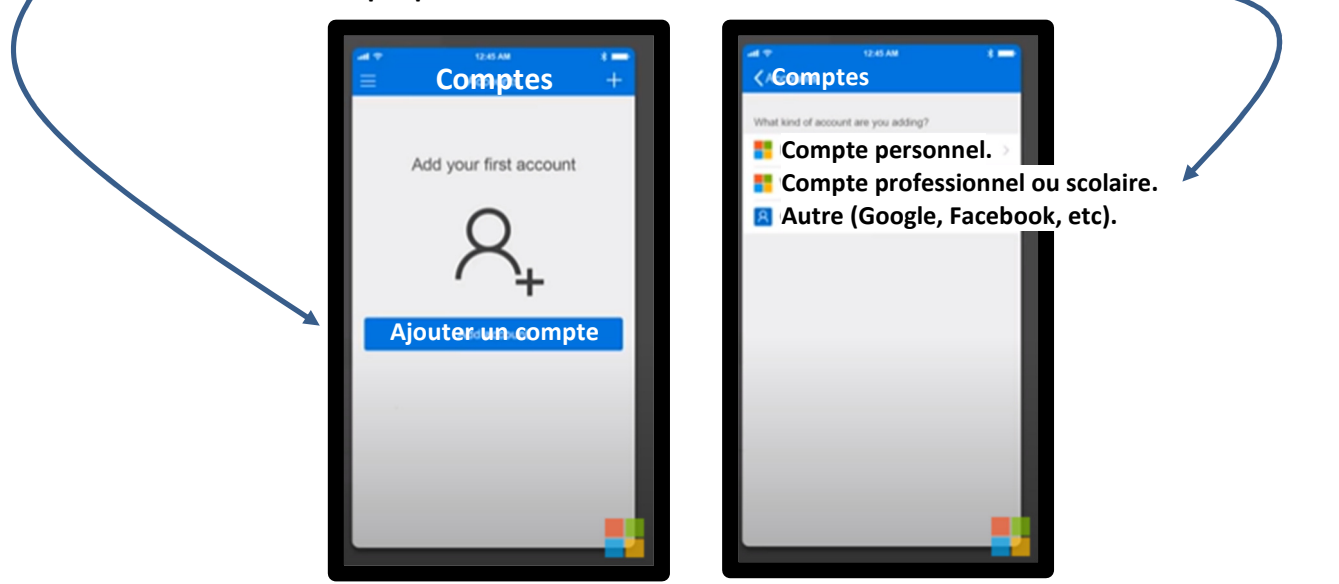

CSLCM *Communiquer via Teams* (CourP, 27/04/2020) p.**9** / **22**

# option B/*Si vous possédez DÉJÀ l'application « Microsoft Authenticator* »,

### Sur votre **smartphone**,

- (1) Ouvrez l'application,
- (2) Dans les Paramètres (cachés sous les 3 points), sélectionnez « Ajouter un compte »,
- (3) Et choisissez « **Compte professionnel ou scolaire** »

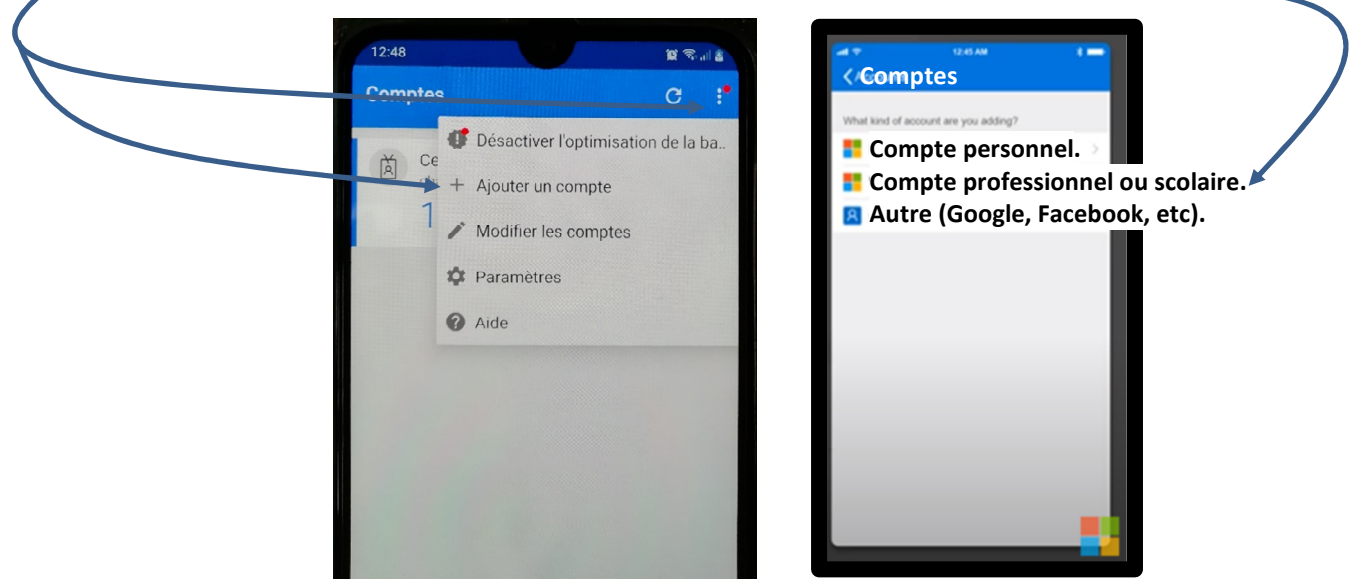

11. L'application de votre smartphone se met en mode *Scan QR code* (il faudra *peut-être* au préalable lui autoriser donc à utiliser l'appareil photo).

### Avec votre **smartphone**,

**scannez** alors le QR code de la fenêtre que vous aviez laissée en suspens sur votre **ordinateur**.

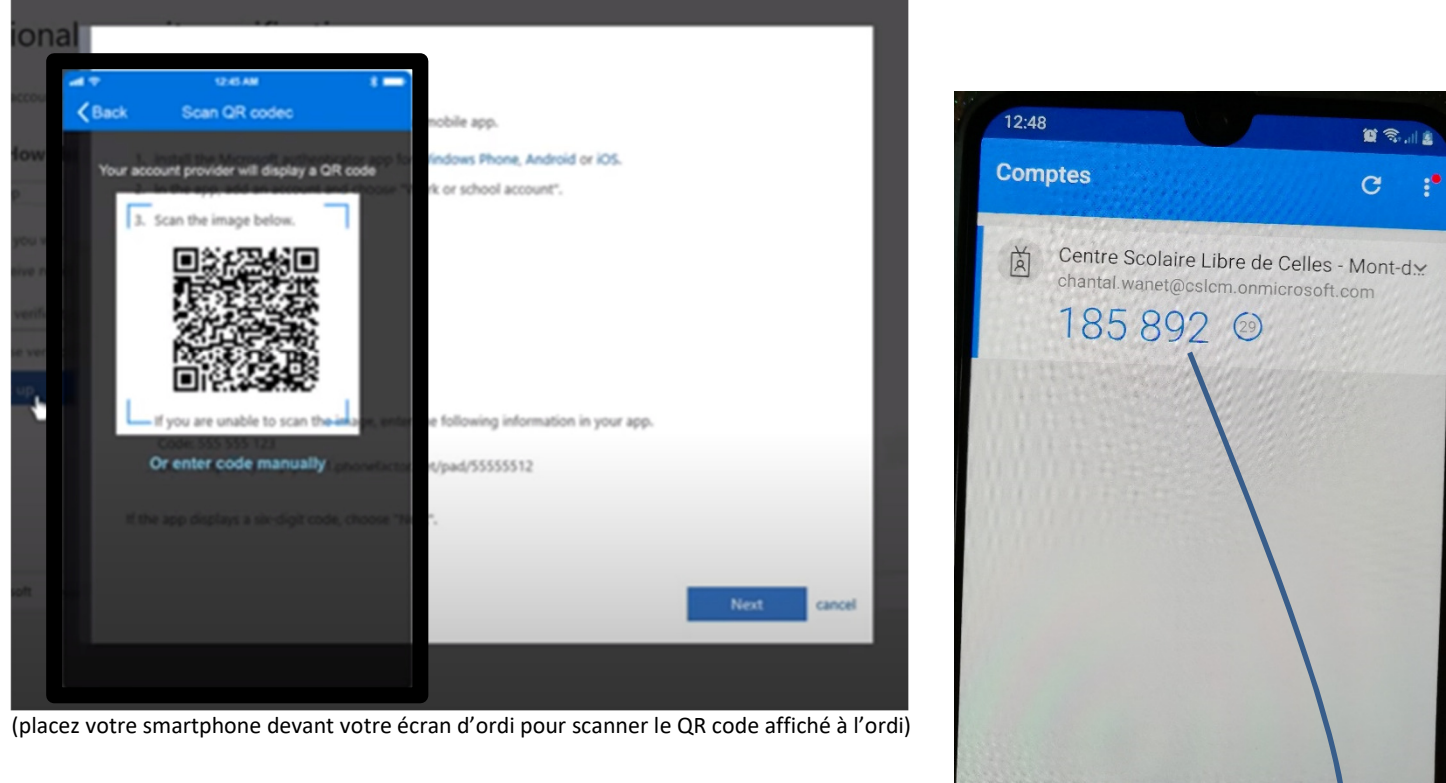

12. L'application **sur smartphone** vous a identifié de façon nominative (au nom de votre enfant), comme faisant partie de l'organisation « Centre Scolaire Libre de Celles – Mont-de-l'Enclus » et affiche alors un code à 6 chiffres (qui s'actualise toutes les 30 secondes) : c'est bon. !

**3.** De retour sur l'ordinateur, un message vous informe que la vérification a réussi. Cliquez ensuite sur « **Terminé** ». (Remarque : *peut-être* qu'une étape supplémentaire vous demandera également d'entrer votre numéro de téléphone avant de pouvoir valider).

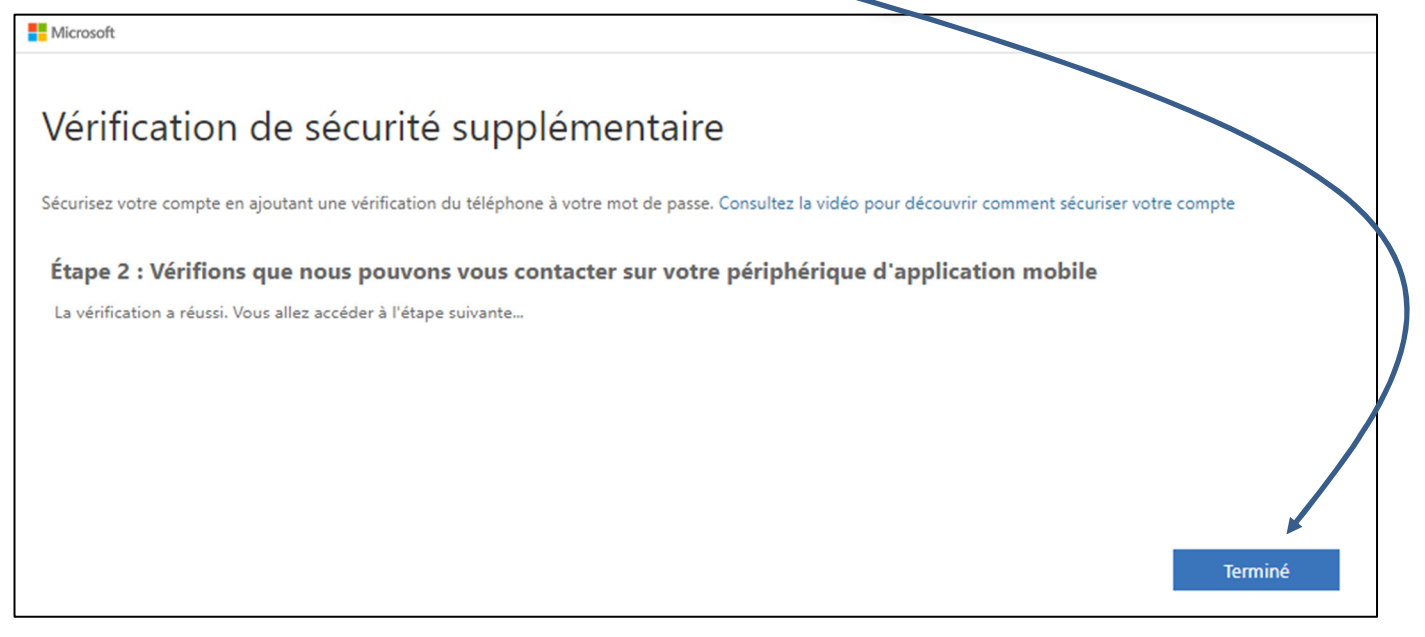

(page Internet)

Microsoft vous proposera peut-être de rester connecté pour les prochaines fois. Choisissez « Oui » ou « Non », selon ce que vous préférez.

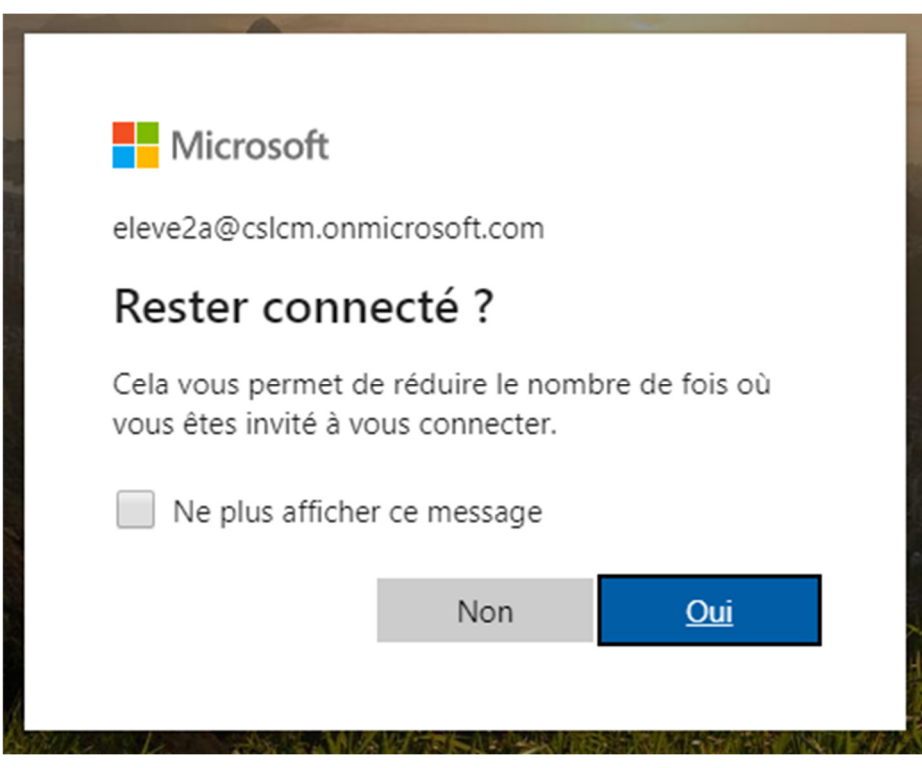

(page Internet)

15. Vous êtes sur le point d'arriver alors sur le site Internet « Office 365 Education » de Microsoft. La première fois, quelques fenêtres de bienvenue vous sont présentées. Cliquez chaque fois « **Suivant** ».

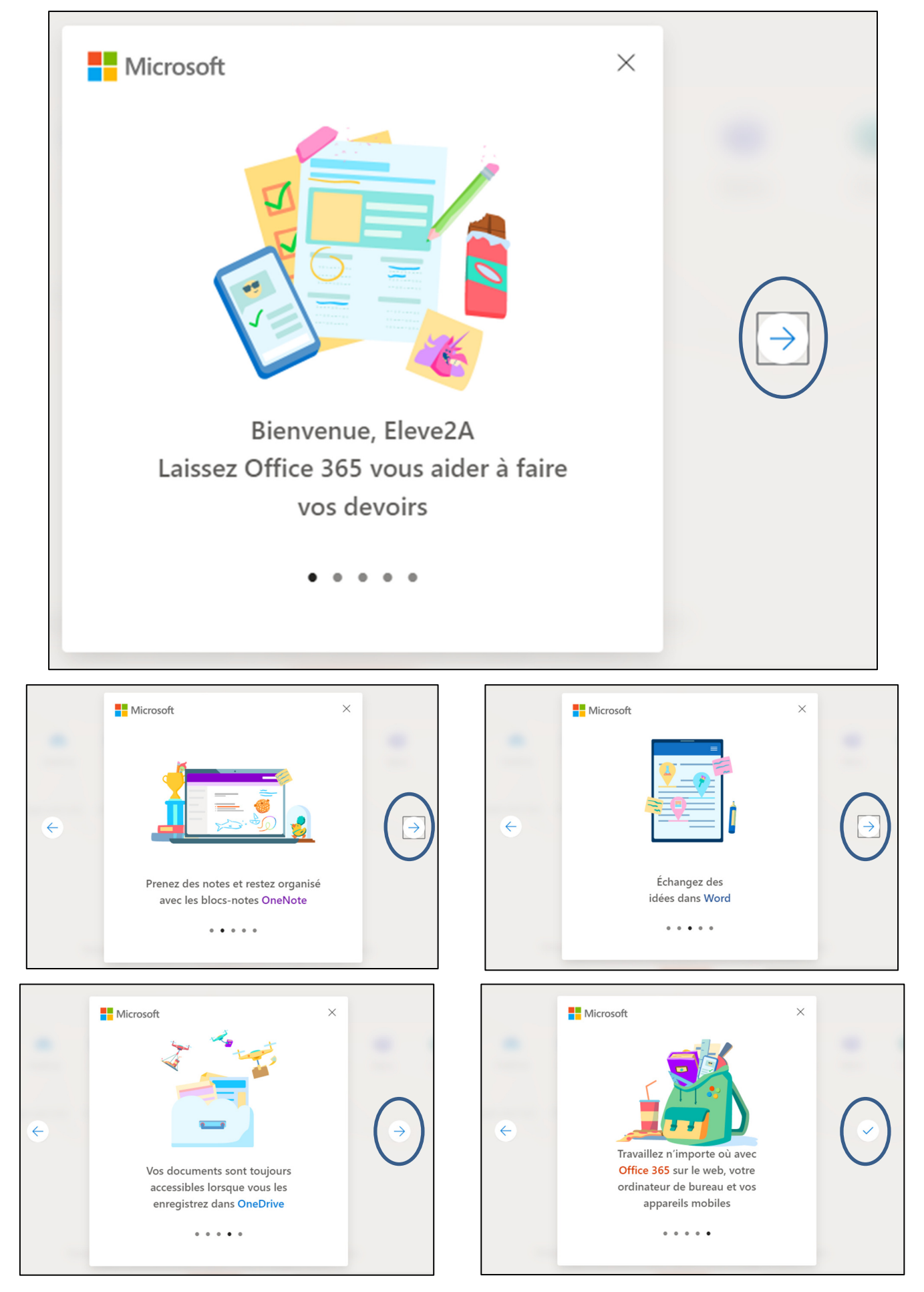

CSLCM *Communiquer via Teams* (CourP, 27/04/2020) p.**12** / **22**

16. Vous voila sur la page d'accueil (où l'on vous dit Bonjour) reprenant les différentes applications disponibles avec ce compte scolaire Office 365. Cliquez sur « **Teams** ».

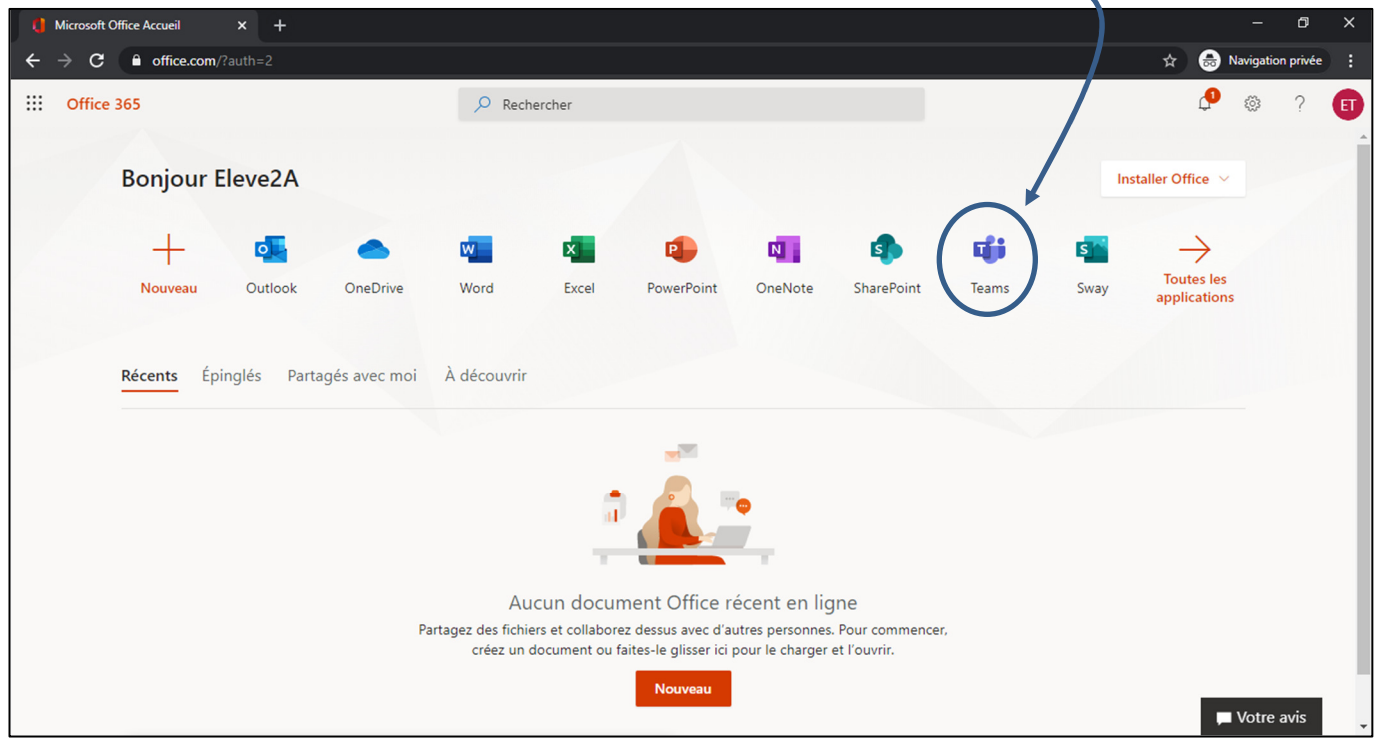

(page Internet)

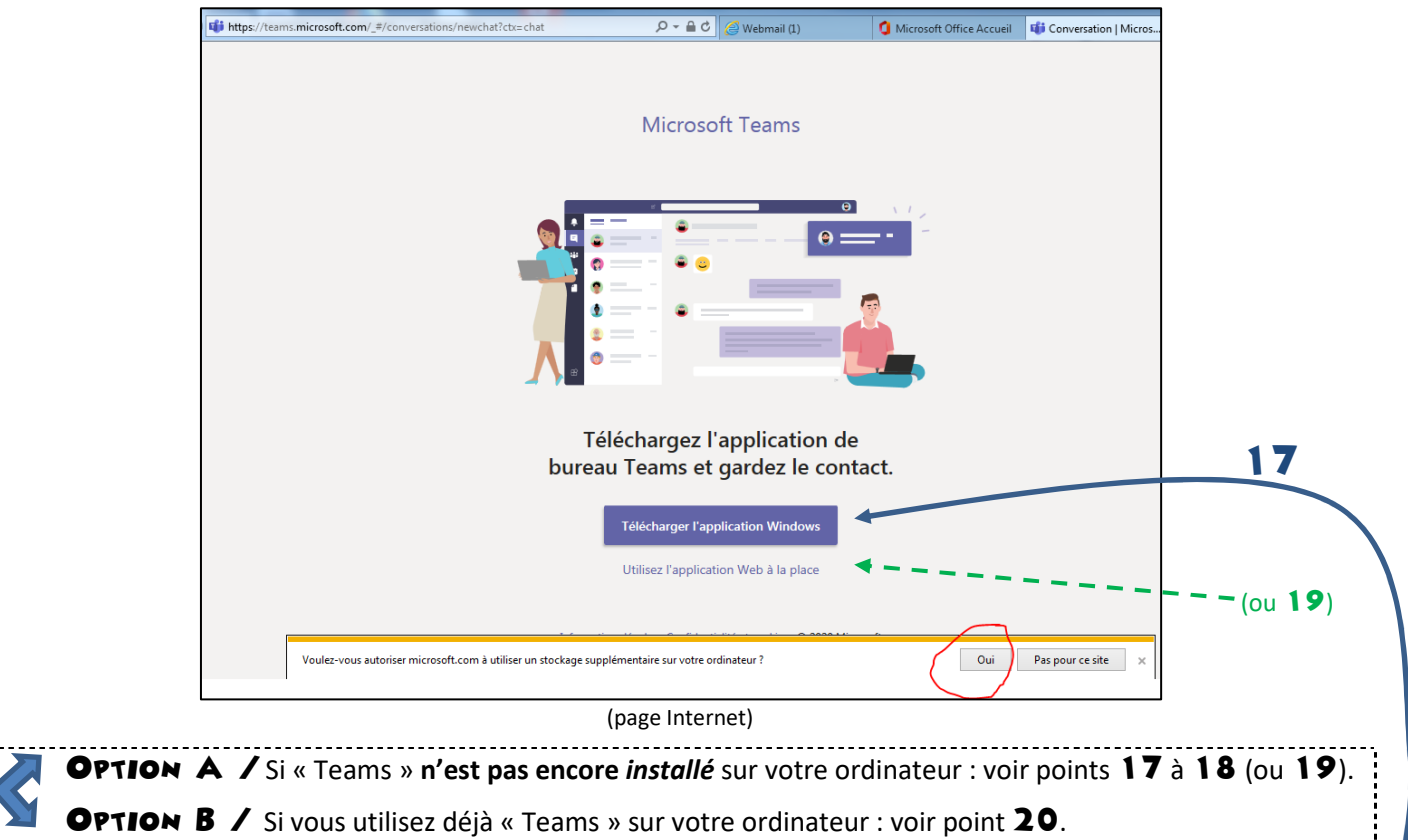

# D. Procédure d'installation de l'application *Teams* sur votre appareil.

17. « Teams » est disponible simplement en ligne (voir 19) ou à télécharger sur votre machine. C'est cette seconde option que nous vous conseillons : cliquez donc sur « **Télécharger l'application Windows** ». (si le bouton n'apparaissait pas : téléchargez l'application sur Internet : voir point n° 25)

### 8. Retrouvez ensuite (dans vos Téléchargements) l'application (dont le nom ressemblera à « Teams\_windows\_x64**.exe** »), et cliquez sur « Installer » ou « **Exécuter** ».

![](_page_13_Picture_94.jpeg)

### Le système télécharge l'application (et ajoutera peut-être automatiquement un raccourci sur votre bureau).

![](_page_13_Picture_95.jpeg)

suite : passez directement au point 21.

![](_page_13_Picture_5.jpeg)

# 20. Option B / *Si vous utilisez déjà « Teams » sur votre ordinateur*

(Donc uniquement pour ceux qui sont déjà connectés à Teams avec un autre compte).

(1) Dans « Teams », cliquez sur la pastille de votre compte (en haut à droite).

(2) Cliquez sur « **Se déconnecter** »

![](_page_13_Picture_96.jpeg)

application *Teams*

(3) « Teams » se ferme et se relance tout seul (si pas, rouvrez « Teams »).

![](_page_14_Figure_0.jpeg)

(3) *Peut-être vous* demandera-t-on alors ici de confirmer votre identité, et, selon votre choix au point 8, *soit* par une **notification** sur le smartphone, *soit* en introduisant un **code** : (j'illustre, cette fois, la seconde hypothèse – le code).

![](_page_14_Figure_2.jpeg)

![](_page_15_Picture_1.jpeg)

# F. Teams : Découverte et utilisation

23. **Ça y est !** Vous êtes connecté ! Félicitations !

![](_page_16_Picture_2.jpeg)

Découvrons : À gauche, un bandeau reprend les onglets importants. En voici un bref aperçu.

![](_page_16_Picture_4.jpeg)

(1)Dans l'onglet « **Activité** », retrouvez le résumé de ce qui s'est passé sur la plateforme et qui vous concerne, depuis votre dernière connexion (conversation, modification d'un fichier, devoir, …).

![](_page_16_Picture_43.jpeg)

![](_page_17_Picture_0.jpeg)

(2)Vous arrivez, par défaut, dans l'onglet « **Conversation** ».

 Cet espace est plutôt destiné à des conversations avec l'une ou l'autre personne spécifique : d'un parent ou enfant à un enseignant, par exemple.

Rappel : vous êtes connecté avec l'identifiant de votre enfant : c'est en son nom que vous exprimez. Merci donc de n'y faire figurer que **ce à quoi les enfants peuvent être témoins** sans problème\*.

![](_page_17_Figure_4.jpeg)

Remarques : (a) Confirmations de lecture disponibles : Un message informatif tel que celui-ci peut apparaitre. À choisir selon votre préférence. Dans ce cas-ci, nous conseillons « **OK** ».

### (b) Notifications :

À un moment ou un autre de votre découverte, Teams vous proposera sans doute d' « activer les notifications de bureau ». À choisir selon votre préférence. Note : nous vous suggérons de cliquer sur **Ignorer** (pour éviter d'être notifié à chaque nouveau commentaire d'une conversation en cours).

![](_page_17_Picture_8.jpeg)

![](_page_18_Picture_0.jpeg)

(3)Vous trouverez, dans l'onglet « **Équipe** », les contenus liés à la **Classe** de votre enfant.

Onglet important, car c'est ici qu'on retrouve *notamment*, le plus souvent dans le canal « **Général** » (à gauche) les **Publications** (communications écrites à toute la classe),

y apparaitront automatiquement :

- les éventuels rendez-vous en ligne, type « **Conférence vidéo** ». Pour y participer, cliquez sur « Rejoindre ». les nouveaux **devoirs**.
- les **Fichiers** partagés à la classe (ressources collectives, éventuellement en co-écriture …)
- le **Bloc-notes** partagé de la classe (ressources collectives, onglets personnels, …)
- les **Devoirs**, …, il sera possible de retrouver aussi d'autres canaux spécifiques.

![](_page_18_Picture_8.jpeg)

### Dans « Publications », adoptons ces bonnes pratiques :

 $\checkmark$  Principe : 1 publication = 1 *nouveau* sujet de discussion.

Pour répondre à une publication, cliquez, juste en-dessous, sur « **Répondre** » (plutôt que de créer une nouvelle publication).

![](_page_18_Figure_12.jpeg)

 Le cas échéant, **mentionner** le nom de la personne à qui on s'adresse, via le caractère « **@** ».

importante, poser une question...

![](_page_19_Picture_0.jpeg)

(4)Vous retrouverez, dans l'onglet « Devoirs », le relevé des éventuels travaux mis en ligne pour l'enfant (**reprise** des Devoirs déposés dans son Équipe classe).

Note : il est possible de trouver encore la mention anglophone « *Assignments* » pour désigner un « Devoir ».

![](_page_19_Picture_3.jpeg)

![](_page_19_Picture_86.jpeg)

### Comment se présente un devoir ?

![](_page_19_Picture_87.jpeg)

CSLCM *Communiquer via Teams* (CourP, 27/04/2020) p.**20** / **22**

![](_page_20_Picture_0.jpeg)

(5)Dans l'onglet « Calendrier », une **reprise** des vidéoconférences programmées.

![](_page_20_Picture_40.jpeg)

![](_page_20_Picture_3.jpeg)

**(6) Exercise Serves Conservants 1** Dans l'onglet « Fichiers », retrouvez une **reprise** des éventuels fichiers déposés sur la plateforme.

![](_page_20_Picture_41.jpeg)

# G. Autres astuces

24. Suggestion : pour être tenu informé des notifications, vous pouvez également installer « Teams » sur **smartphone**, : rendez-vous sur « Google Play » (application « Play Store ») ou « App Store »,, recherchez et installez l'application « **Microsoft Teams** »

![](_page_21_Picture_2.jpeg)

**25.** (suite du n°17) : si la proposition d'installer « Teams » sur votre ordinateur ne s'est pas affichée par défaut : cliquez sur ce lien : https://products.office.com/fr-be/microsoft-teams/group-chat-software

![](_page_21_Picture_4.jpeg)

![](_page_21_Picture_5.jpeg)